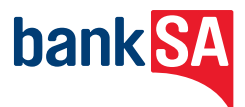

# **Quickstart Guide.**

EFTPOS 1 Terminal.

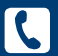

 Call us on 1300 130 190

 Online support and training [banksa.com.au/payments](http://banksa.com.au/payments)

## **Getting started.**

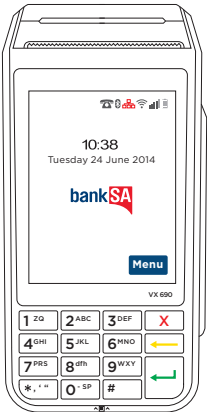

Your terminal arrives as a complete unit, you will need to activate the terminal prior to processing transactions.

Included in your delivery is:

- terminal
- terminal base
- paper rolls
- cables (ethernet and phone)
- power supply
- webkey (located on packaging) or alternatively, visit [banksa.com.au/payments](http://banksa.com.au/payments)

*(Please retain all terminal packaging until your terminal has been activated).*

## **Connectivity.**

Your EFTPOS terminal arrives ready with mobile connectivity and will work without the need for phone or broadband cables as long as it has mobile network coverage.

For Network Outages/Troubleshooting WiFi Connectivity, please refer to pages 10–11.

## **Activating your terminal.**

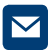

Reply to the activation email

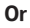

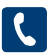

Call our Merchant Help Desk on 1300 130 190

- 1. Your EFTPOS 1 terminal will need to be activated prior to use. There are two methods to activate your terminal:
	- i.) Email Activation (if applicable): For fast activation, please refer to the activation email sent upon dispatch of your terminal and follow the prompts.
	- ii.) Phone Activation: Please call the Merchant Help Desk on 1300 130 190 for activation.

Once activation is complete, turn your terminal on by holding the green **button** for 10 seconds.

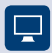

**Waiting for your new terminal to be activated?**  Plug in the webkey supplied to your computer or visit [banksa.com.au/payments](http://banksa.com.au/payments) to explore your new terminal online training.

### **Processing payments. Processing payments**

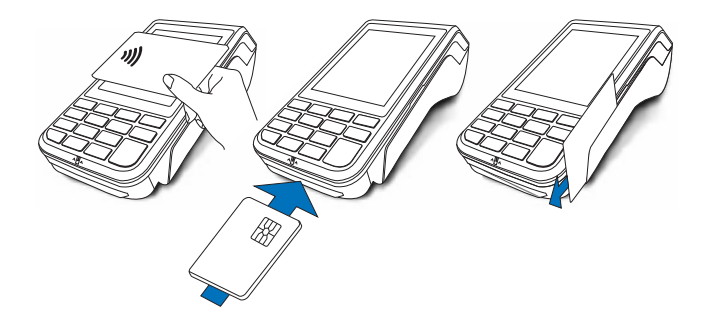

- 1. Enter the purchase amount, for example \$45 = 4500 and press 1. Enter the purchase amount, for example \$45 = 4500 and press accept amount on screen or the  $\overline{A}$  key to proceed.
- 2. The terminal will now prompt you to either tap, swipe or insert 2. The terminal will now prompt you to either tap, swipe or insert the customer's card depending on the card's capabilities.
- 3. For contactless transactions, ask the customer to hold their card to 3. For contactless transactions, ask the customer to hold their card to the screen for processing. The screen will advise if the transaction the screen for processing. The screen will advise if the transaction<br>has been approved or declined and the terminal will print a receipt.
- 4. If the customer has chosen to swipe or insert their card, the 4. If the customer has chosen to swipe or insert their card, the terminal will prompt you to select the account type the customer wants to use.
- 5. The cardholder can now enter their Personal Identification (PIN) or sign (where available) and press  $\downarrow$  to complete the transaction. 5. The cardholder can now enter their Personal Identification Number
- 6. The screen will advise if the transaction has been approved or 6. The screen will advise if the transaction has been approved or declined and the terminal will print a receipt. declined and the terminal will print a receipt.

## **Processing Refunds.**

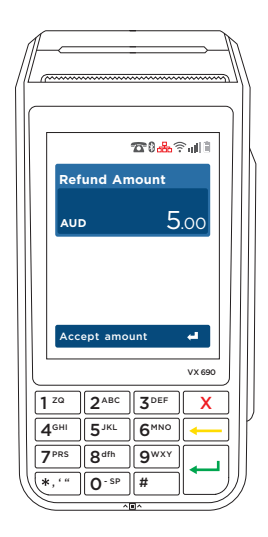

- 1. Press menu on the idle screen to open the main menu.
- 2. Select Refund on the main menu.
- 3. Key in the refund amount i.e. \$45 = 4500.
- 4. The terminal will prompt you to enter your Merchant Password.\*
- 5. Insert, swipe or tap the customer's card.
- 6. Select the required account and accept on screen or press the  $\Box$  key to proceed.
- 7. The cardholder can now enter their PIN (if required) and/or press <sup>4</sup>
- 8. If a signature is required, have the customer sign the receipt. If the signature matches the signature on the card select  $\Box$  to confirm. Otherwise press  $\bigtimes$  to cancel the transaction.
- 9. Check receipt to ensure the transaction has been approved.

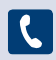

\*Note: To obtain your Merchant Password, please call the Help Desk on 1300 130 190.

## **Settlement.**

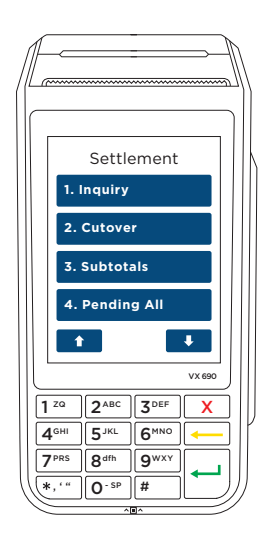

*A settlement can only be performed once in a 24-hour period. You will receive a (903) DECLINED response if you attempt settlement more than once. You cannot settle between 9.30pm and 11.00pm (AEST).*

#### 1. **Auto Settlement Process**

- i.) Your terminal will settle automatically every day at a pre-programmed time.
- ii.) This is set up when your facility is first established. If required, you can contact the Help Desk to change your auto settlement time.

#### 2. **Manual Settlement Process**

- i.) You have the option to perform a manual settlement anytime throughout the day prior to the auto settlement. This function allows you to manually settle the current trading day.
- ii.) Initiate settlement from the main menu by selecting Settlement and then select Cutover.
- iii.) The terminal will connect to the bank and begin settlement.

## **Charging your terminal.**

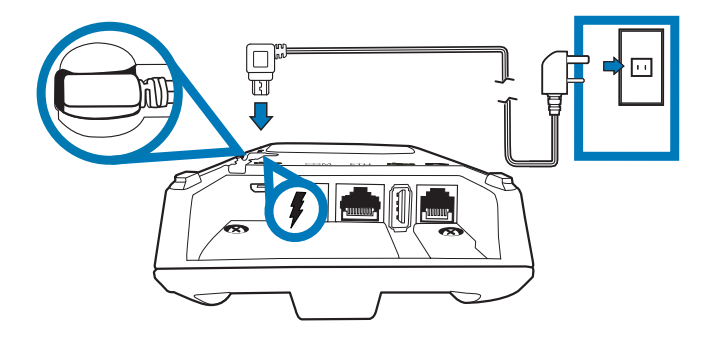

*Please note: Your terminal arrives charged and ready for use.*

Ensure your terminal base is connected to a power source and place your terminal on the base to charge. Battery symbol will display  $\Box$  once charging and your terminal will turn on automatically.

#### **Turning your terminal on and off**

- i.) To turn the terminal on, press and hold the green  $\Box$  button for 10 seconds.
- ii.) To turn the terminal off, press and hold the red  $\bigotimes$  button for 10 seconds.

## **Loading paper.**

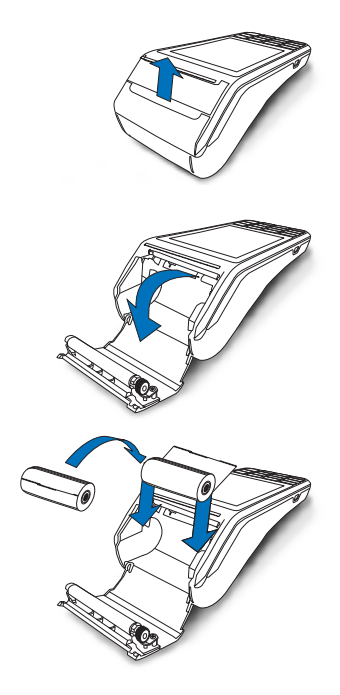

- 1. On the top of your terminal, lift and open the black paper 1. On the top of your terminal, lift and open the black paper compartment latch. compartment latch.
- 2. Position the paper roll with the end of the roll protruding 2. Position the paper roll with the end of the roll protruding from from underneath the roll towards the terminal screen. underneath the roll towards the terminal screen.
- 3. Pull paper out slightly and close the cover. 3. Pull paper out slightly and close the cover.
- 4. To print a sample receipt, navigate through the main menu 4. To print a sample receipt, navigate through the main menu to the reprint receipt option. (Only available after a transaction to the reprint receipt option. (Only available after a transaction has been processed). has been processed).

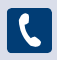

**Call Running low on paper rolls?** Call us on 1300 130 190 to order stationery.

## **WiFi Connectivity.**

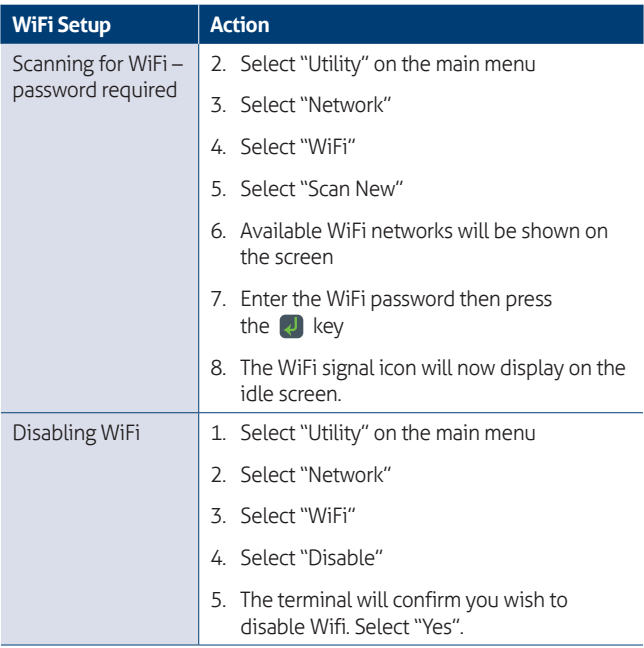

## **Troubleshooting.**

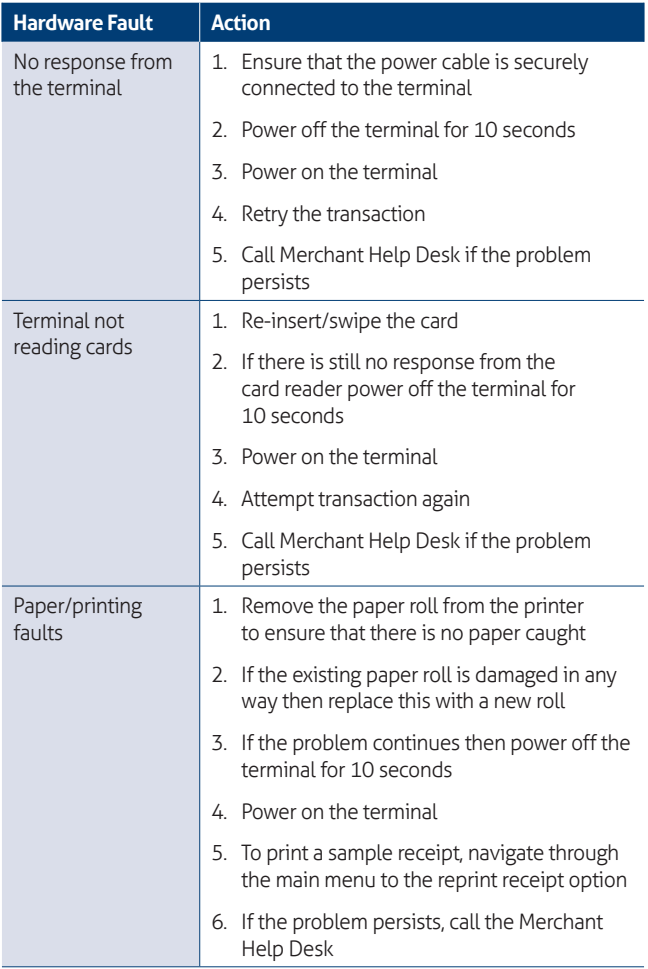

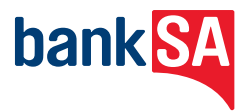

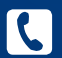

 Call us on 1300 130 190

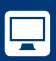

 Online support and training [banksa.com.au/payments](http://banksa.com.au/payments)

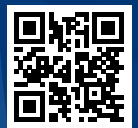

The information provided in this document is current as at February 2019. It is a general statement for information purposes only and should only be used as a guide. While all care has been taken in preparation of this document, no member of the Westpac Group, nor any of their employees or directors gives any warranty of accuracy or reliability nor accepts any liability in any other way, including by reason of negligence for any errors or omissions contained herein, to the extent permitted by law. Unless otherwise specified, the products and services described in this document are available only in Australia. © BankSA – A Division of Westpac Banking Corporation ABN 33 007 457 141 AFSL and Australian credit licence 233714.